## **URE Module Submissions – A Guide for Students**

 $P$  HOME **Welcome Test Student 2** You are currently logged in as Dashboard **Test Student 2** Overview My Account My Forms **MY ACCOUNT Opportunities Catalog** Spartan Experience Record Undergraduate Research Community Engaged Learning Logout What can we help you find? Suggest an experience. Find new experiences. Track your CEL experiences. Use the action button in the bottom right, then click<br>"submit a form". Use the Community Engaged Learning module in the<br>sidebar to track your hours and more. Click on Opportunities Catalog in the sidebar Register for UR events. Still need help? Request your record.

**Step 1:** Log on to My Spartan Story. Your home page should look something like this.

**Step 2:** Go to the menu on the left of your screen, search for Undergraduate Research, and click the arrow to view the drop-down menu (circled in the image). Click **Undergraduate Research Experiences**.

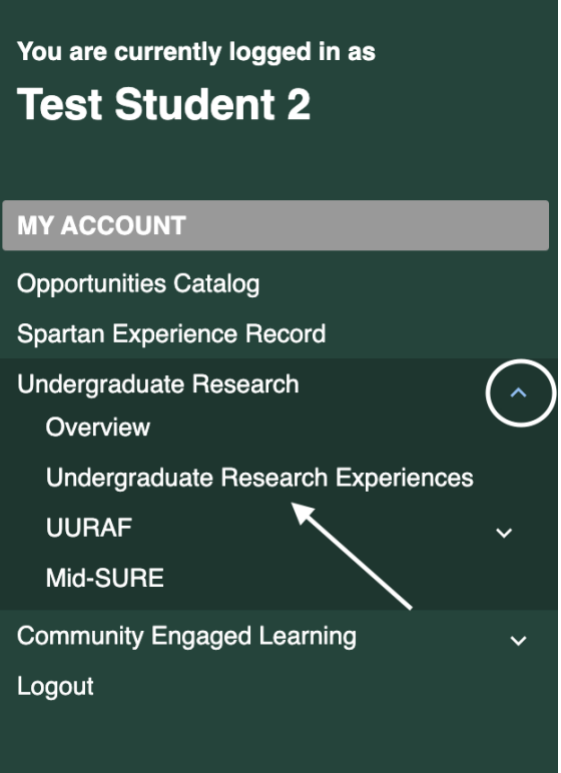

**Step 3:** Once you've clicked "Undergraduate Research Experiences" you will be taken to a page which describes the module.

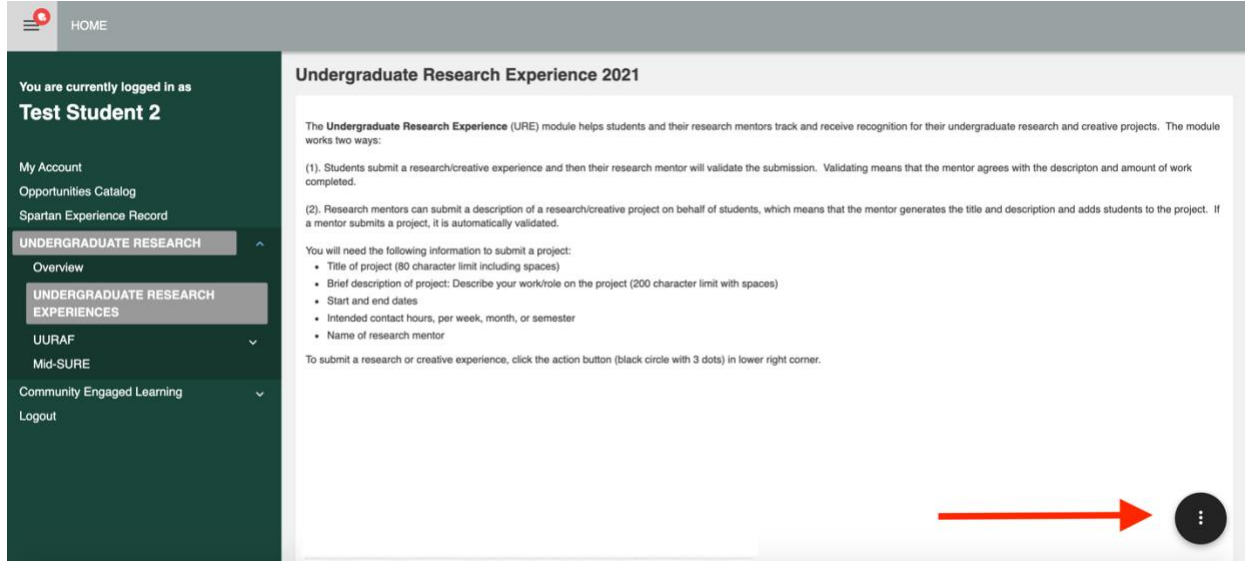

**Step 4**: Click the small black circle with three dots in the bottom right of the screen. Two options will appear. Select "**Add Undergraduate Research Experience**."

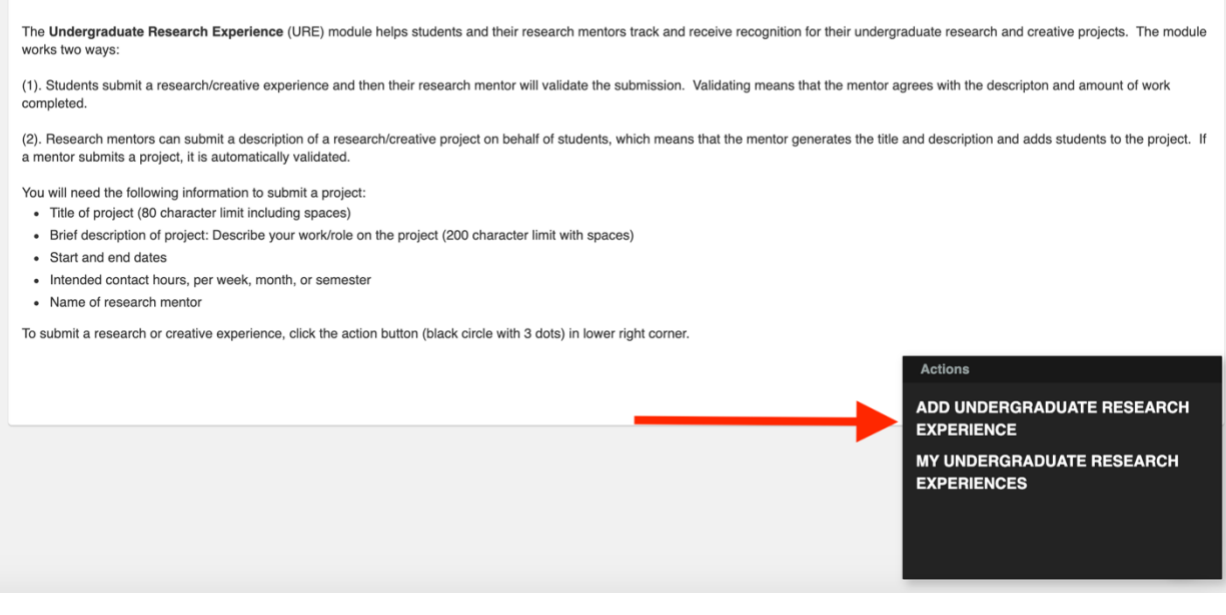

**Step 5:** Begin by searching for your name by entering your MSU Net ID. When you see it, select your name and click **Next**.

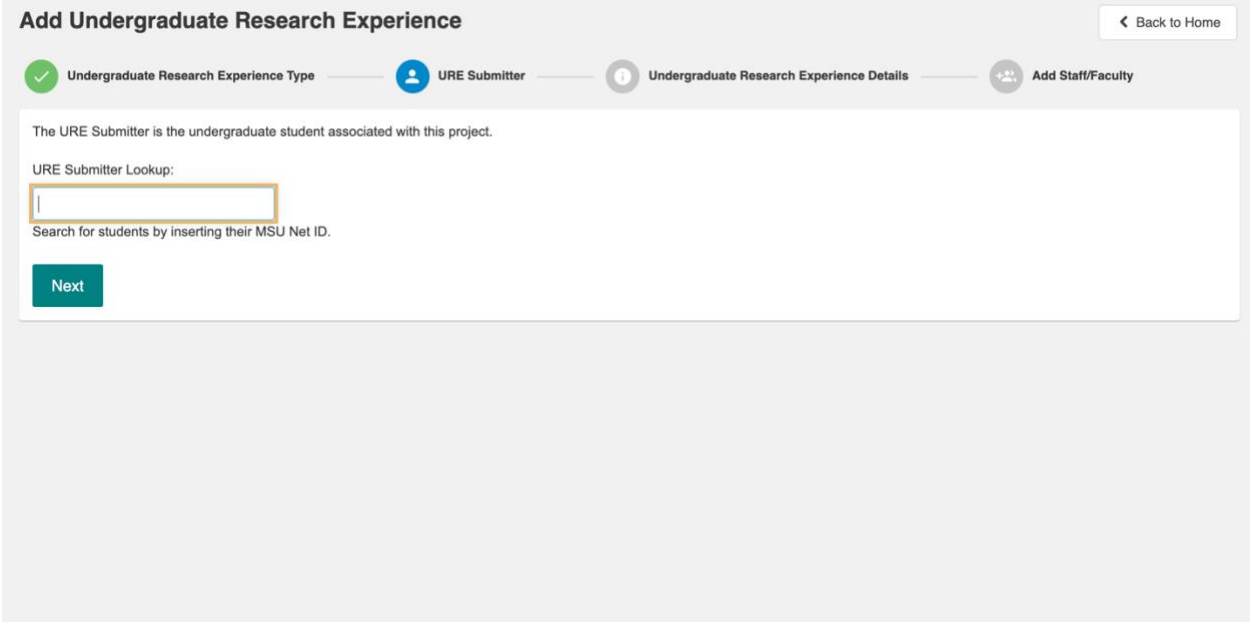

**Step 6**: Next, complete information about your undergraduate research experience. Near the end, you will select up to 5 learning outcomes and then select **Next**.

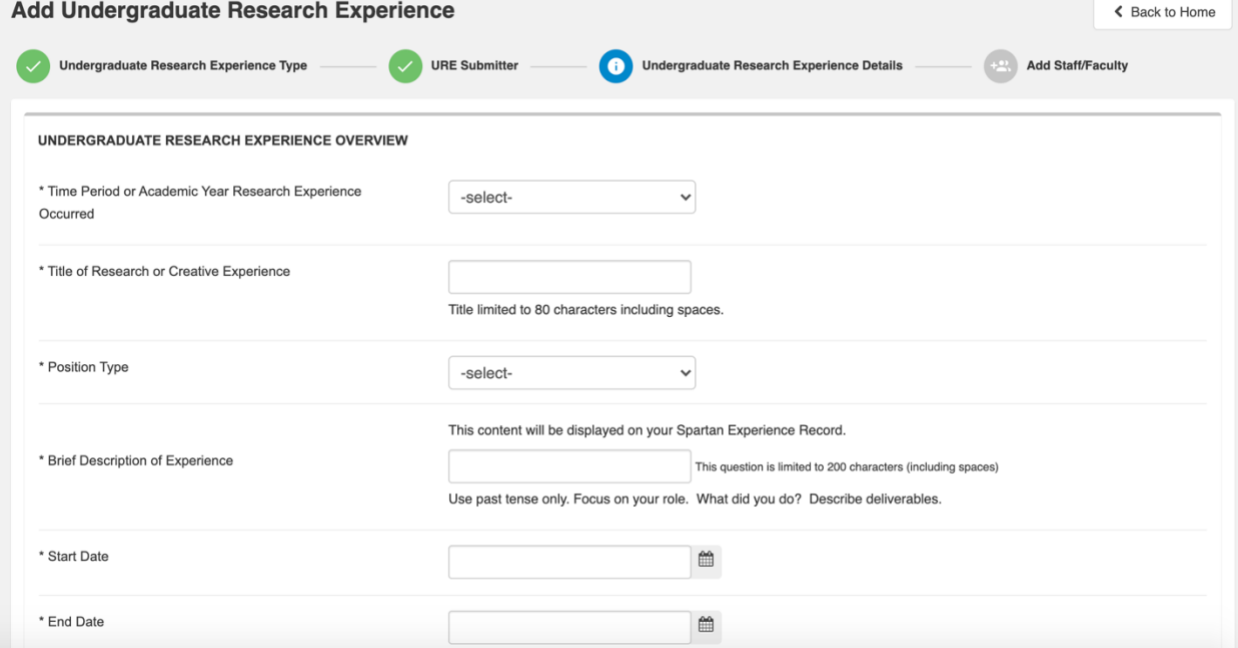

**Step 7:** The last step is to add the faculty advisor (i.e., faculty member in charge of your research experience) and any other supervisors. You must have at least one MSU faculty member connected to the project. Look up people by entering their first or last name or MSU Net ID. Select their name and click **Complete**.

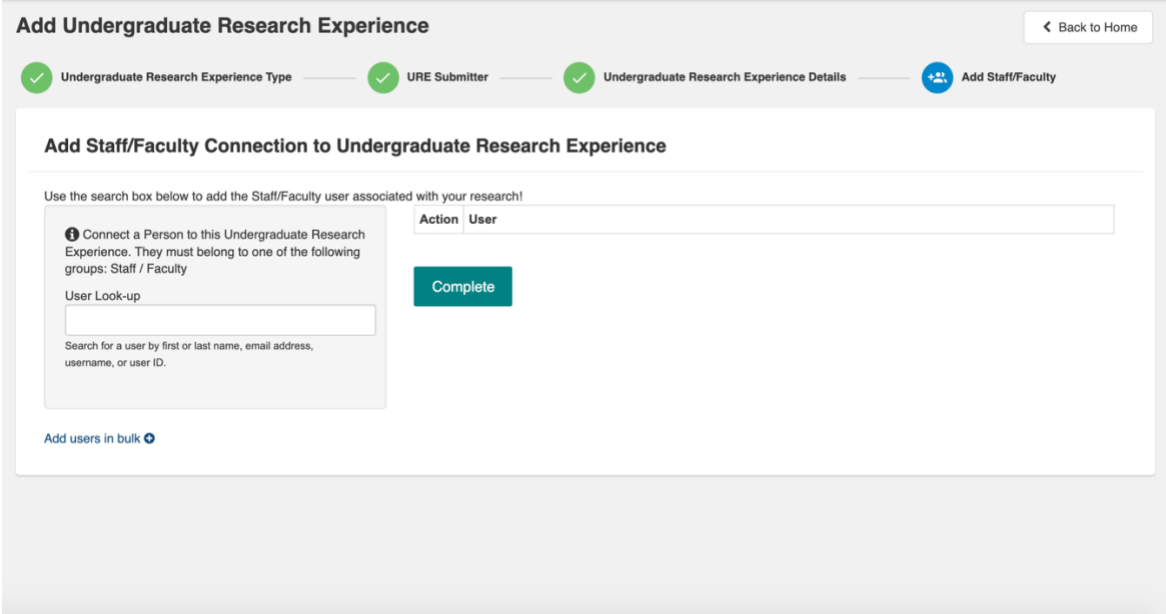

You are done. Your submission will appear as "Pending" until your research mentor has verified your work. Once submissions are verified, your research experience will appear on your Spartan [Experience Record.](https://mystory.msu.edu/mystory-101/ser-example/)